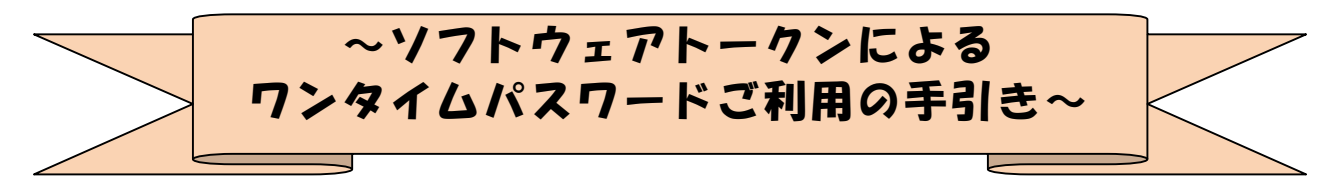

## ◆ワンタイムパスワードとは

ワンタイムパスワードは、利用時に都度変更される1度限りのパスワードです。 ワンタイムパスワードは、数字6桁で、ソフトウェアトークン(ワンタイムパスワ ード生成アプリ)に表示されます。

お客さまがインターネットバンキングを利用した振込や収納サービス等の各種お取 引をされる際に、ソフトウェアトークンに表示された「ワンタイムパスワード」で認 証します。

既存のお客さまがワンタイムパスワードをご利用になる場合、従来の「資金移動用 パスワード(確認用パスワード)」または「画像認証カード」から「ワンタイムパスワ ード」による認証に変更となります。

また、ログイン時のワンタイムパスワードによる認証の「する」「しない」を、お客 さまにて選択いただけます。

## ワンタイムパスワード認証をご利用いただくことで、第三者による不正ログインお よび不正送金のリスクを減らすことができます。

### ◆ソフトウェアトークンについて

ソフトウェアトークンとは、30秒毎に新しいパスワード(ワンタイムパスワード) を発行するアプリケーションです。

アプリケーションは、スマートフォンに無料でダウンロードすることが出来ます。 ダウンロードしたアプリケーションを起動することで、ワンタイムパスワードを確 認することができます。

#### ◆ワンタイムパスワード利用開始までの流れ

①ソフトウェアトークンのダウンロード

ソフトウェアトークンはスマートフォン専用です。以下のQRコードを読み取るか、 iOS 端末の場合は AppStore、Android 端末の場合は GooglePlay にて「しんきん(個人) ワンタイムパスワード」と検索してインストールしてください。

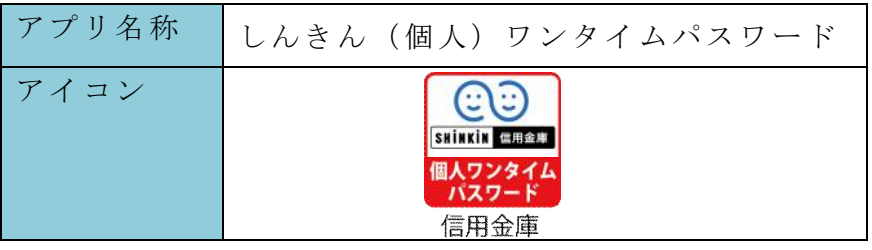

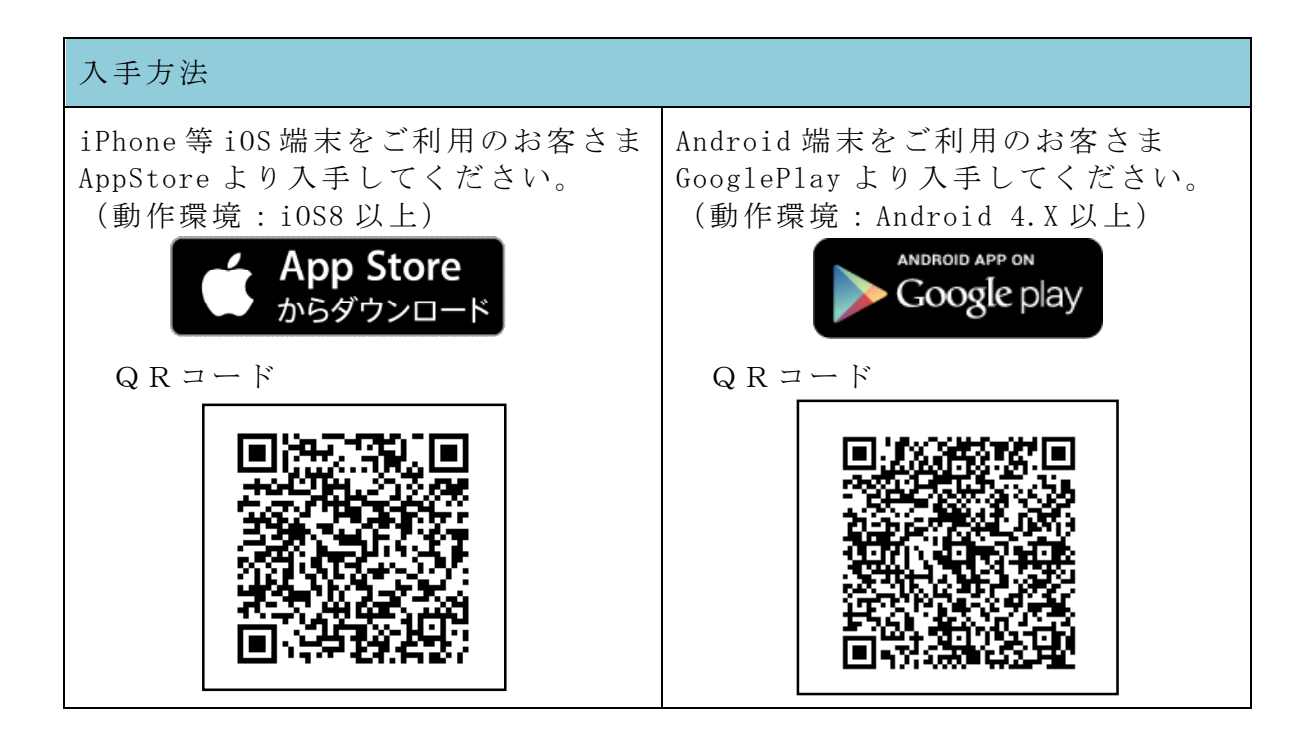

②ワンタイムパスワードの利用開始

ワンタイムパスワード認証をご利用になるには、ワンタイムパスワードの利用開始 操作が必要となります。

以下は、信用金庫のインターネットバンキングのログイン画面以降の手順となります。

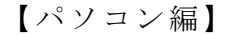

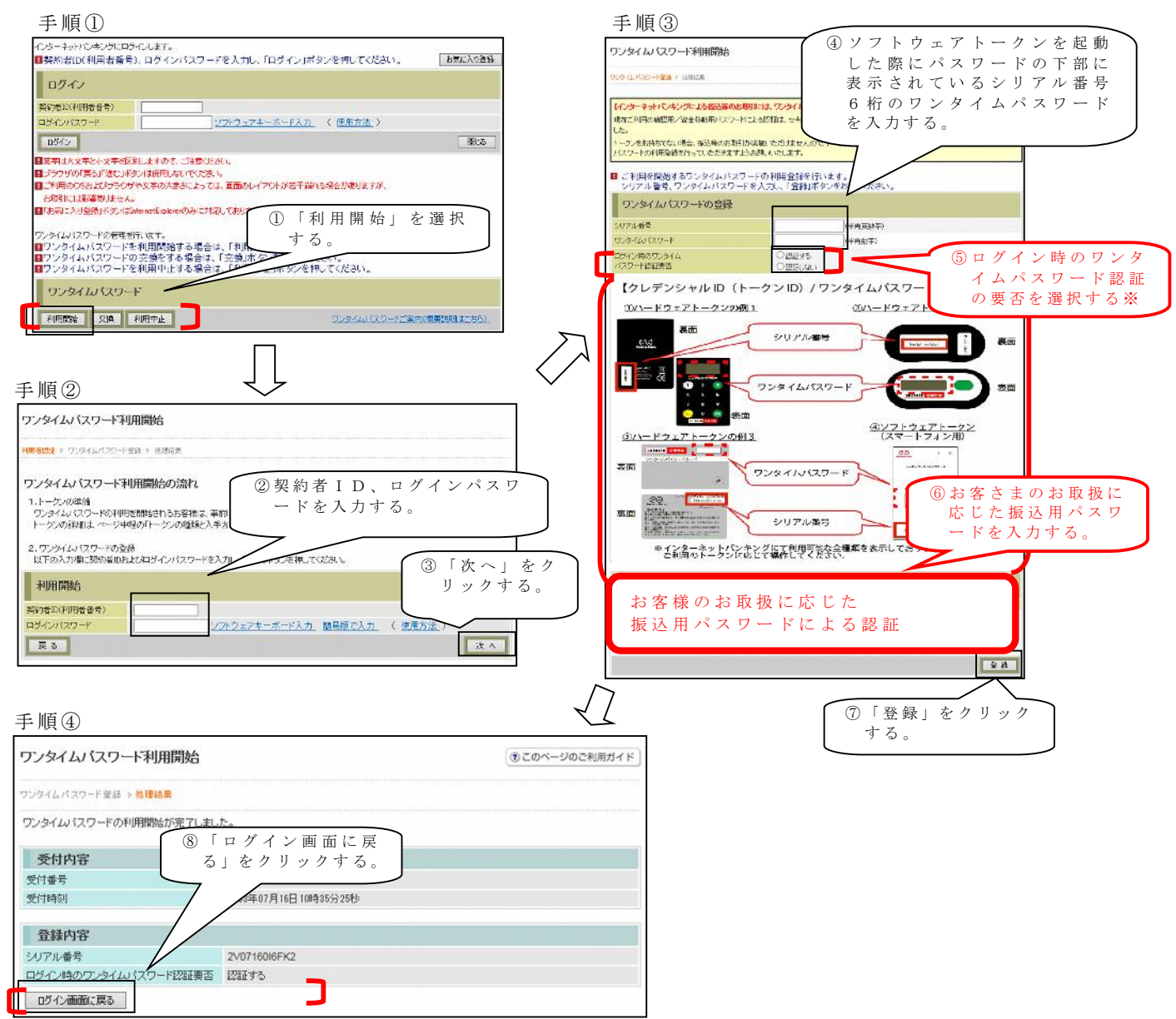

以上でご利用開始操作は完了です。

次回より、振込や収納サービス等の各種お取引の際にワンタイムパスワードが必要 となります。

※ログイン時のワンタイムパスワード認証要否を「認証する」にした場合、ログイン 時にもワンタイムパスワードが必要となります。

#### 【スマートフォン編】

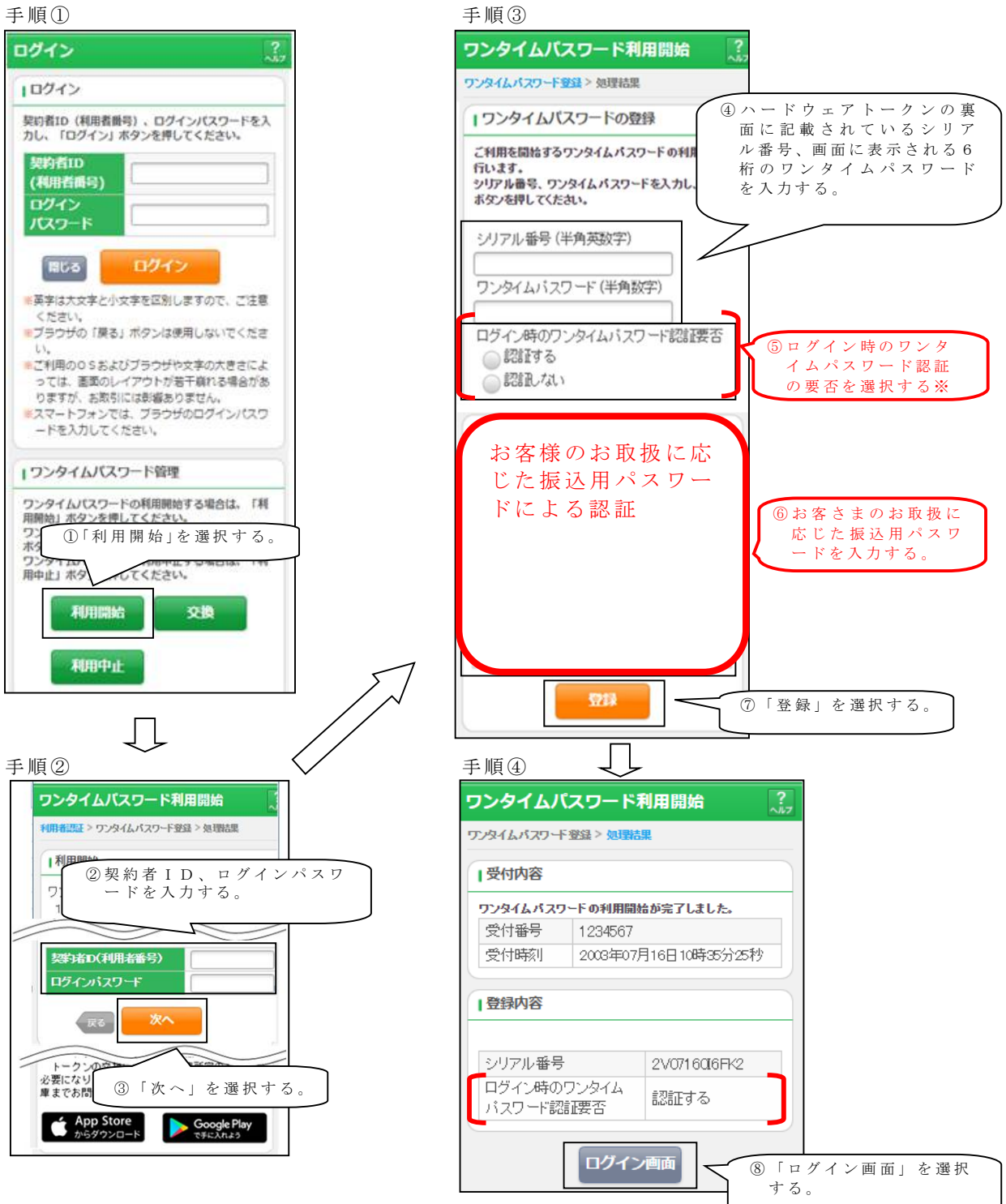

以上でご利用開始操作は完了です。

次回より、振込や収納サービス等の各種お取引の際にワンタイムパスワードが必要 となります。

※ログイン時のワンタイムパスワード認証要否を「認証する」にした場合、ログイン 時にもワンタイムパスワードが必要となります。

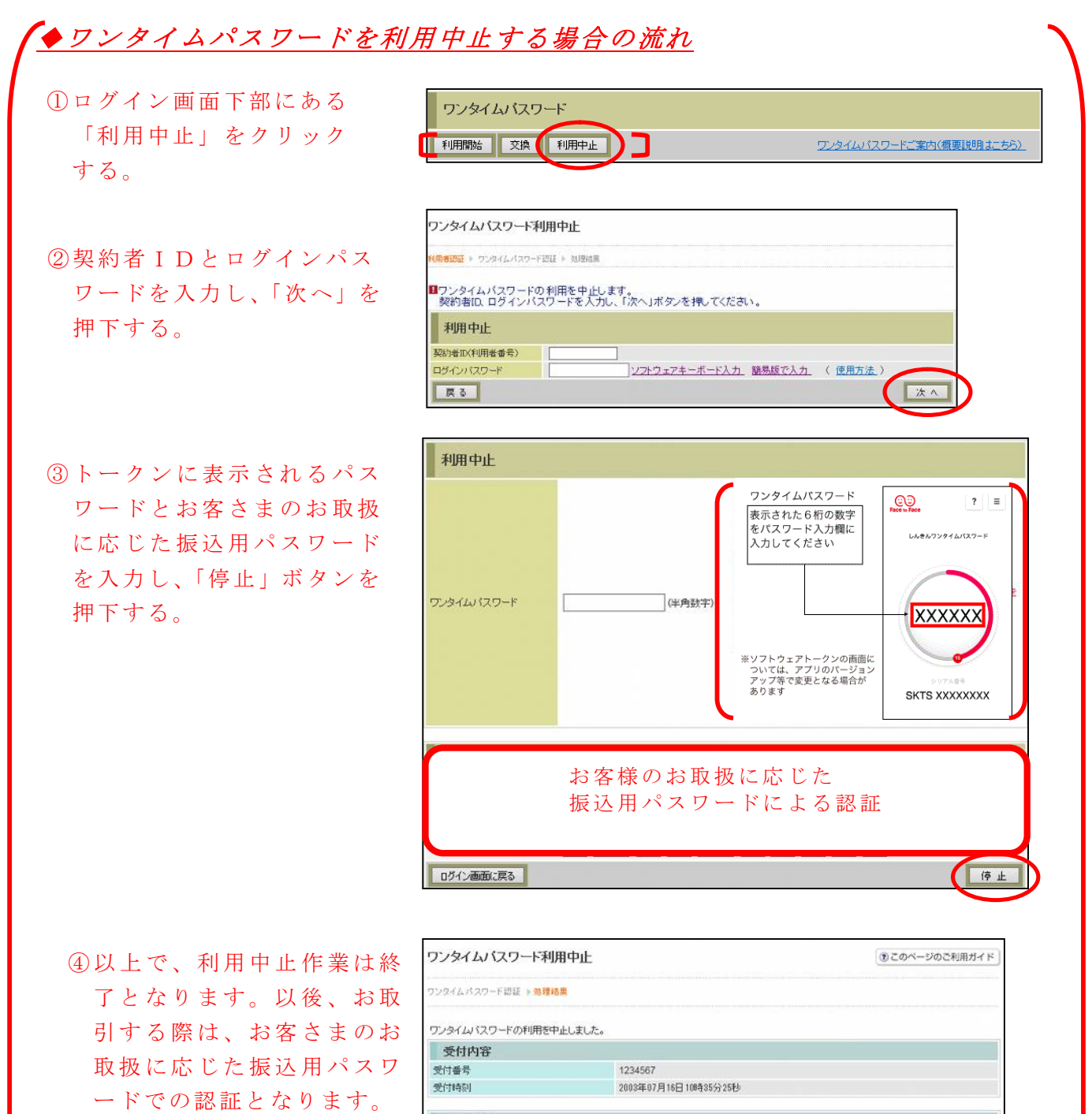

5 / 8

2V0716016FK2

中止内容<br>シリアル番号

Dグイン画面に戻る

# ◆トークンを交換する場合の流れ

以下の場合、お客さま自身でトークンの交換作業を行うことが出来ます。

- ・ソフトウェアトークンをインストールしているスマートフォンを買い換えたとき。 (別のスマートフォンにインストールしたソフトウェアトークンに登録を切り替えるとき)
- ・ソフトウェアトークンからハードウェアトークンに登録を切り替えるとき。

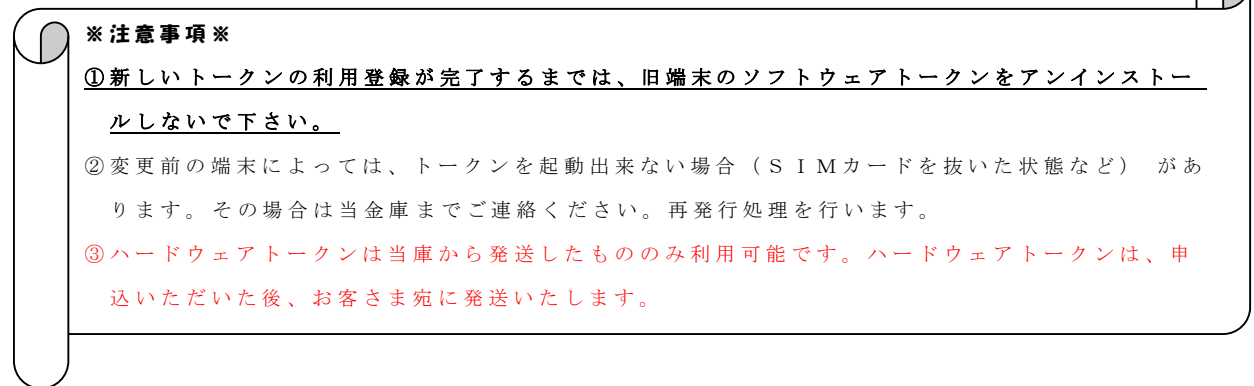

- 【トークンの交換手順】
- ①新しいスマートフォンに トークンをダウンロード する。 (または、当庫より発送され
	- たハードウェアトークン を手元に用意する。)
- ②IBログイン画面下部 より、「交換」をクリック する。
- ③お客さまの「契約者ID」 と「ログインパスワード」 を入力し、「次へ」ボタン を押す。

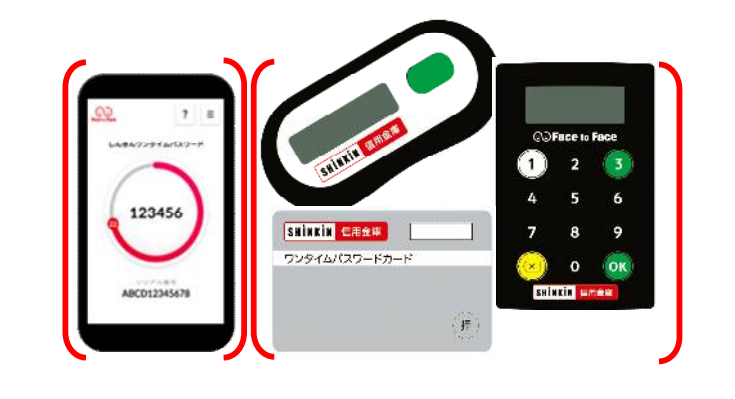

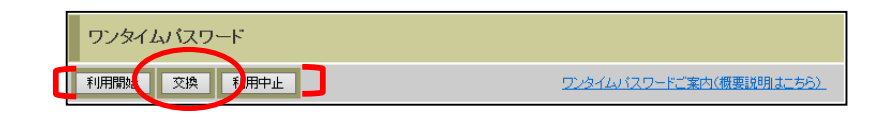

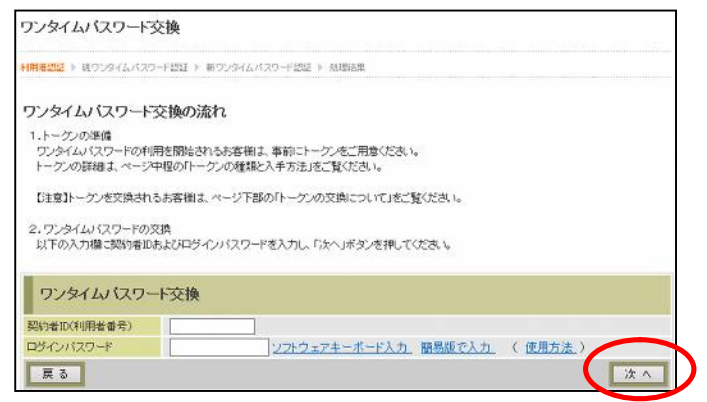

④旧トークン(現在ご利用中 のトークン)の「ワンタイ ムパスワード」を入力する 欄が出てくるので、ワンタ イムパスワードを入力し、 「次へ」ボタンを押す。

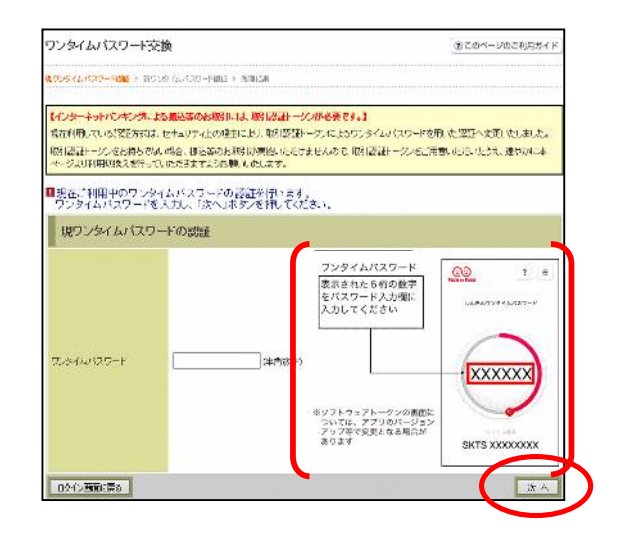

⑤新しいトークンの「シリア ル番号」「ワンタイムパス ワード」を入力する欄が出 てくるので、それぞれ入力 し、「登録」ボタンを押す。

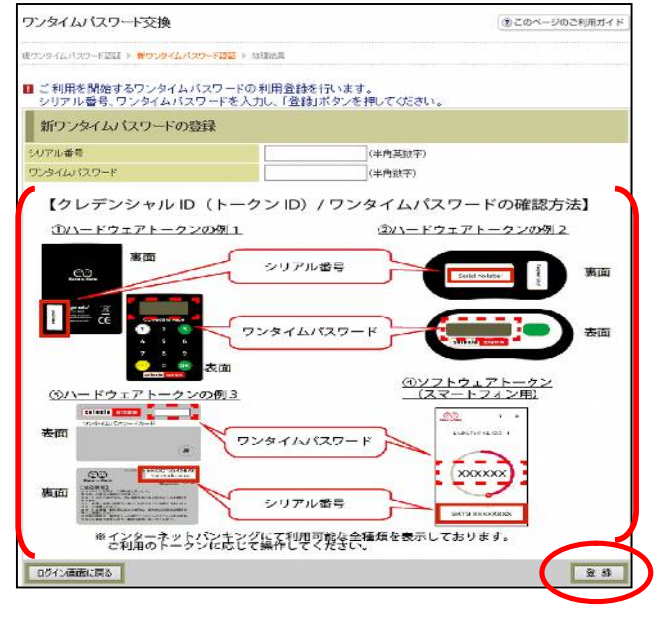

⑥ 以 上 で 、 ト ー ク ン の 交 換 作 業は終了となります。 以後、お取引する際は、今 回登録した新しいトークン を 用 い て の 認 証 と な り ま す。

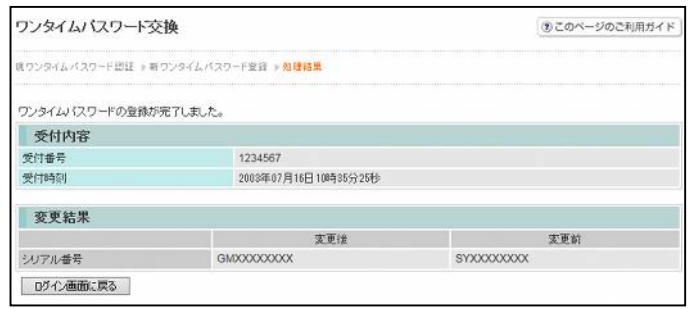

## ◆ソフトウェアトークンをインストールした端末を紛失した場合

ソフトウェアトークンをインストールした端末を紛失した場合は、キャッシュカー ドの紛失等と同様に、ただちに当金庫までご連絡ください。

## ◆ソフトウェアトークンをアンインストールしてしまった場合

利用停止ををする前にソフトウェアトークンをアンインストールしてしまった場合 は、当金庫までお問合せください。